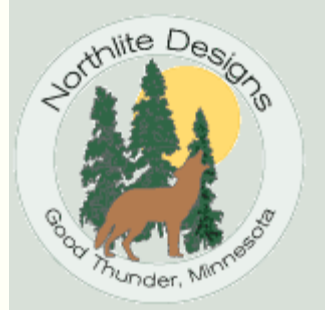

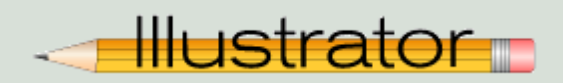

## Celtic Knot Brushes with Artlandia SymmetryWorks

<span id="page-0-0"></span>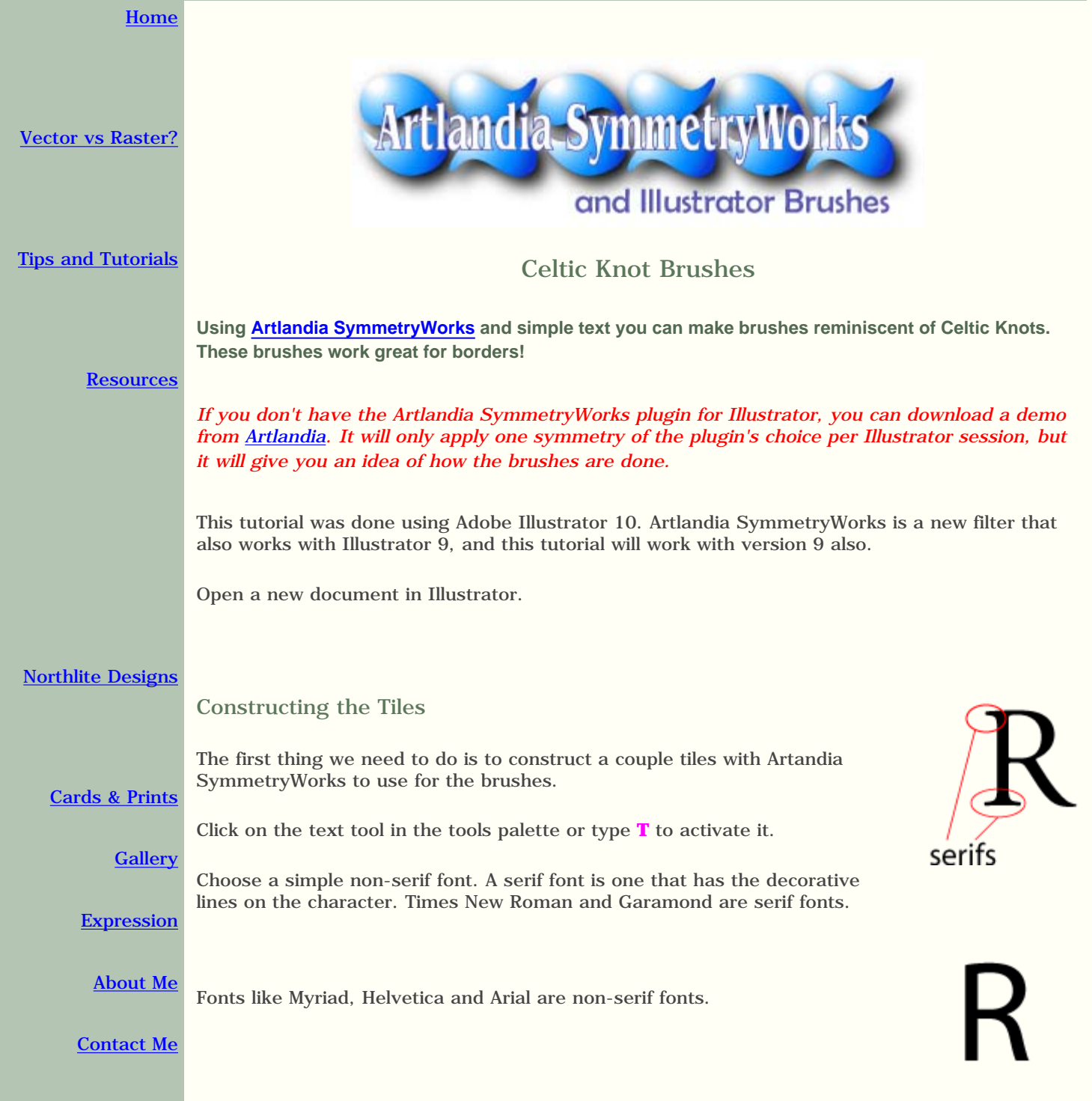

Type an uppercase R. I'm using Myriad at 72 points, black.

Click on the letter with the selection tool (**V**) to get the bounding box and turn it into outlines by going to **Type > Create Outlines**.

Change the fill to red (or color of your choice) and the stroke to black.

**Make two duplicates of the R and set them aside.**

Select the R with the select arrow (**V**) and go to **Object > SymmetryWorks > Make**. It will use the same pattern you used last time. You can change it by clicking on the patterns in the Artlandia SymmetryWorks palette. I chose pattern 17, Kaleidoscope.

This design will be used for corner tiles when we construct the brush.

We need side tiles now, so select one of the copies of the R you made, and go to **Object > SymmetryWorks > Make**.

For this one I used pattern 9 Double Mirror.

We need to rotate this 90°. Go to **Object > Transform > Rotate** and type **90** in the input box.

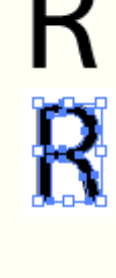

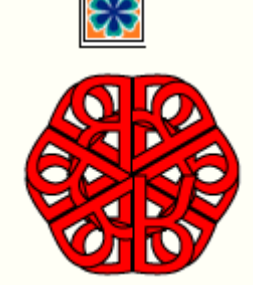

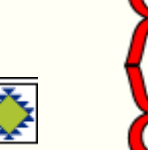

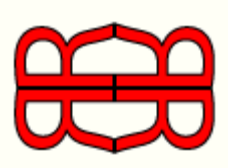

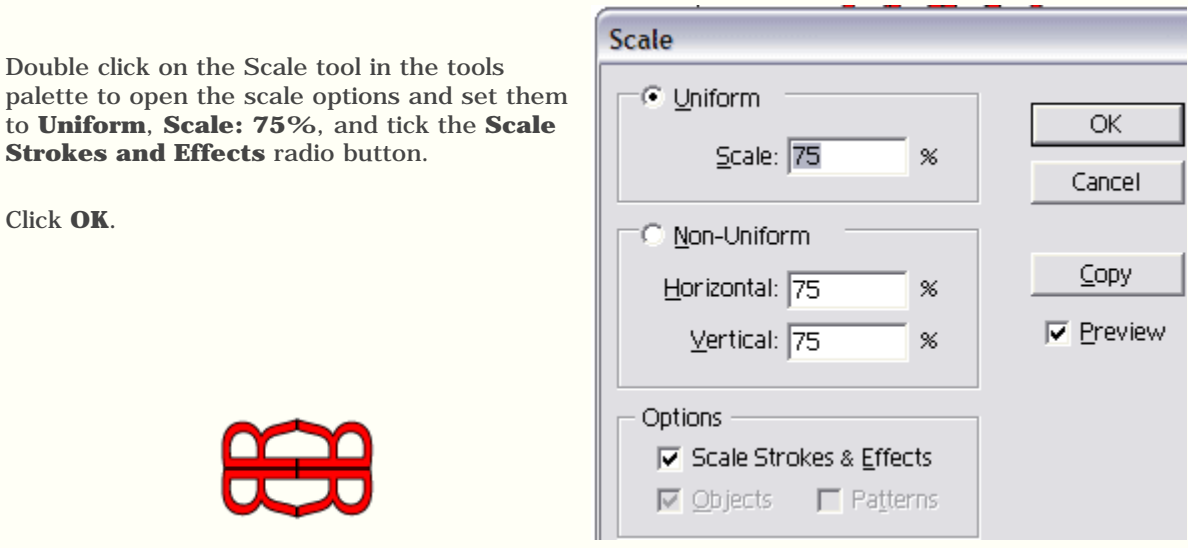

## Constructing the brush

Use the selection, or black arrow to select the side tile pattern we just made and drag it to the brushes palette and drop it in.

It may not look like you're dragging the whole thing, but you are so if it appears as on the right, just keep dragging and drop it anywhere in the brushes palette.

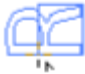

When the dialog box appears choose **New Pattern Brush**.

Click **OK**.

## **New Brush** Select a brush type: ΟK. O New Calligraphic Brush Cancel C New Scatter Brush C New Art Brush Rew Pattern Brush

Name the brush a descriptive name.

Change the colorization method to **Hue Shift**.

For now leave the scale

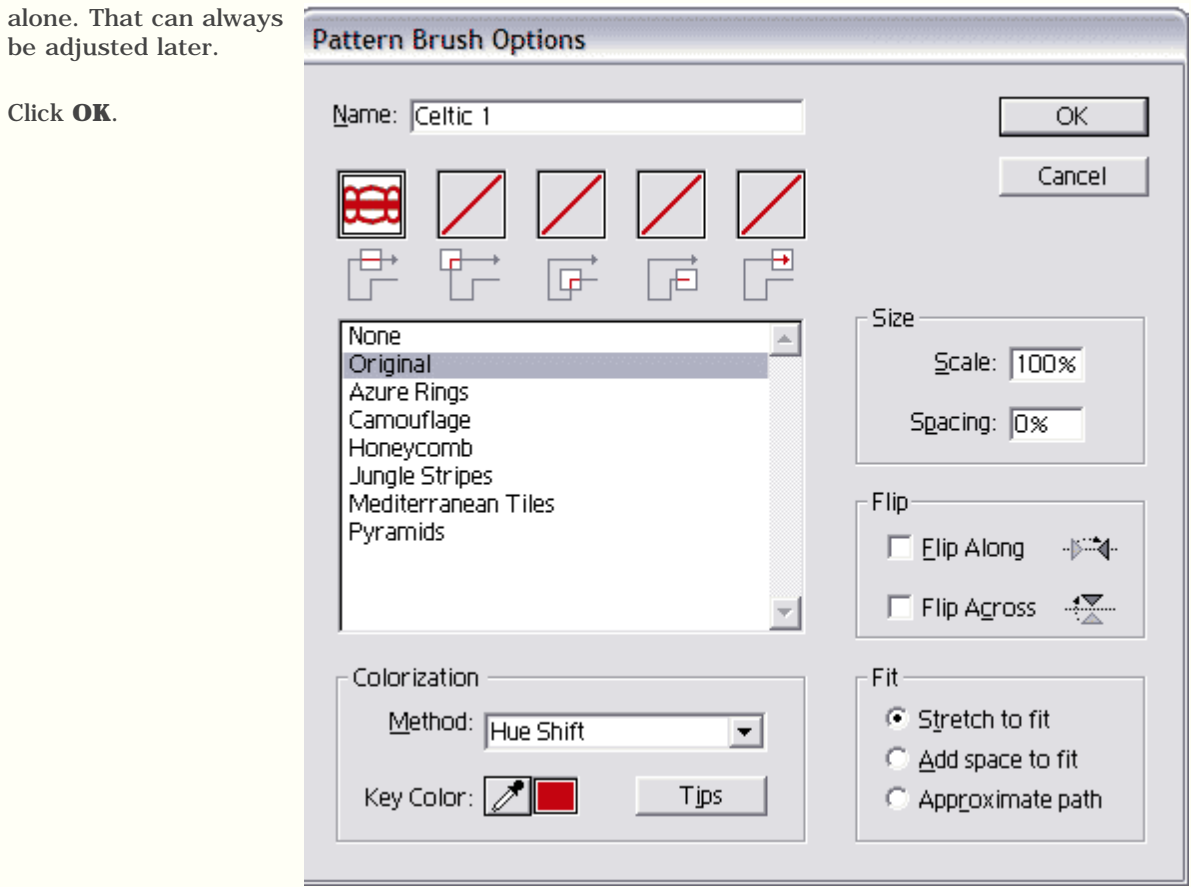

The screenshot is from Illustrator 10. If you have Illustrator 9, you'll see the side tile in three spaces instead of two. These two slots make up the side tiles of the brush.

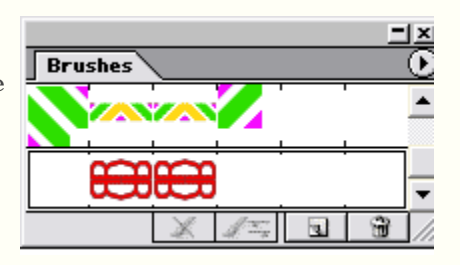

If we were to use the brush now, it would look like this on a square. We have to add the corner pieces.

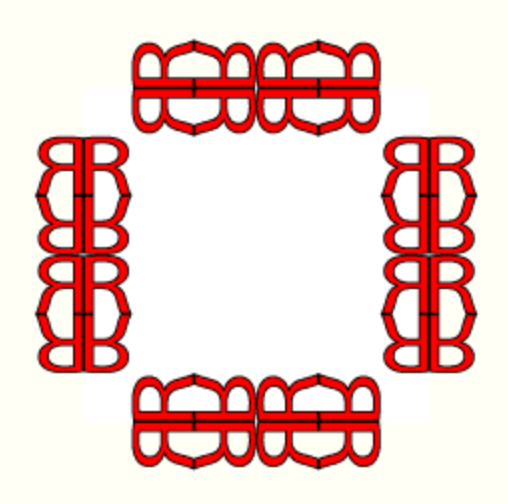

Select the first pattern we made and hold the alt key as you drag to drop a copy into the first brush slot.

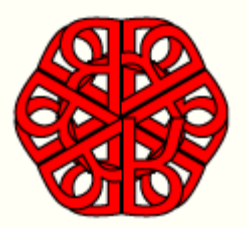

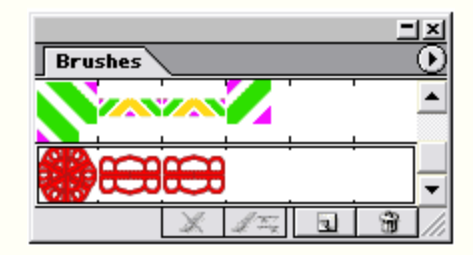

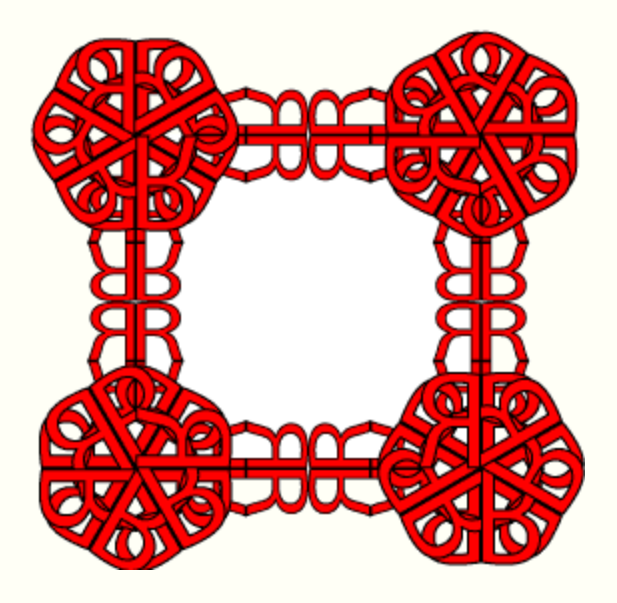

When asked, choose **Apply to Strokes**.

Now **Alt+Drag** copies of the same tile to the remaining brush slots. For each one, choose **Apply to Strokes** when asked.

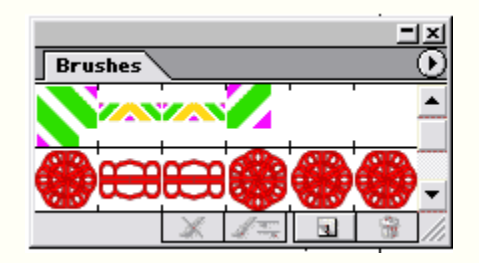

Double click on the brush in the brushes palette to open the options and set the size to 50% or less. Experiment.

When drawing a shape like the one below there will be a medallion on each corner.

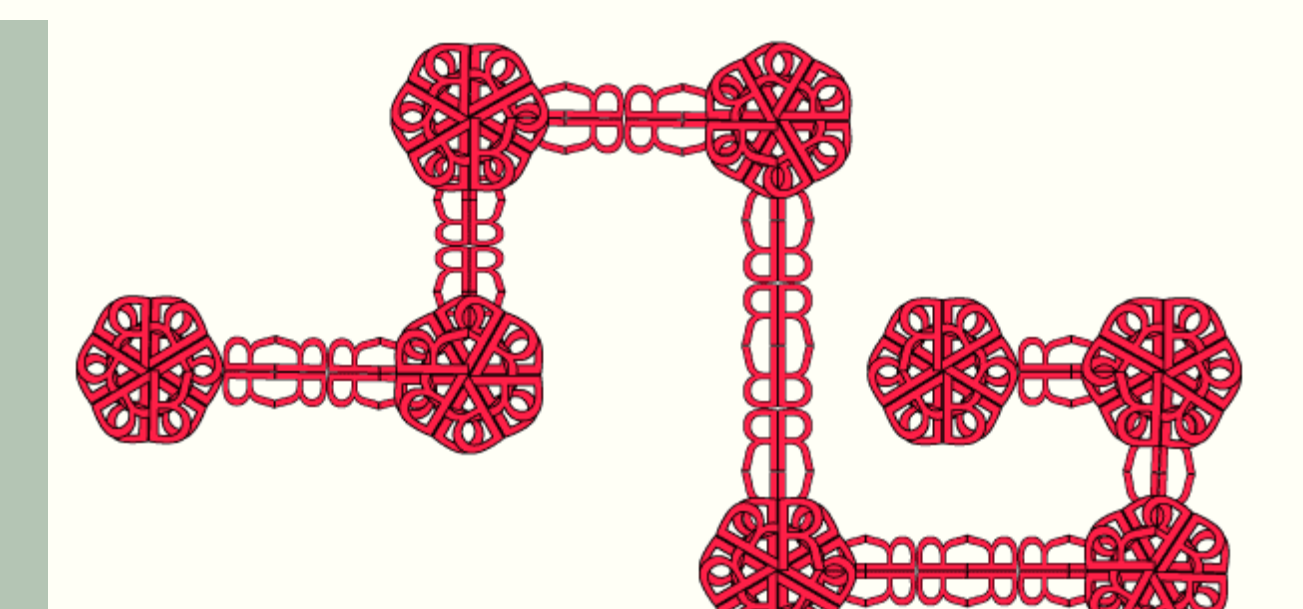

## Variations

Select the last copy of the R, and go to **Object > SymmetryWorks > Make.** 

Change to pattern 11, Quarter-turns and mirrors.

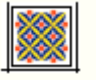

Now follow the instructions above to make a new brush as we did before using the same side tile and this new tile for the corner tiles.

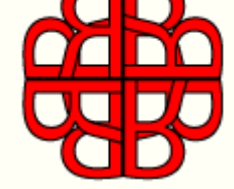

Experiment! Try different fonts and letters. Have fun!

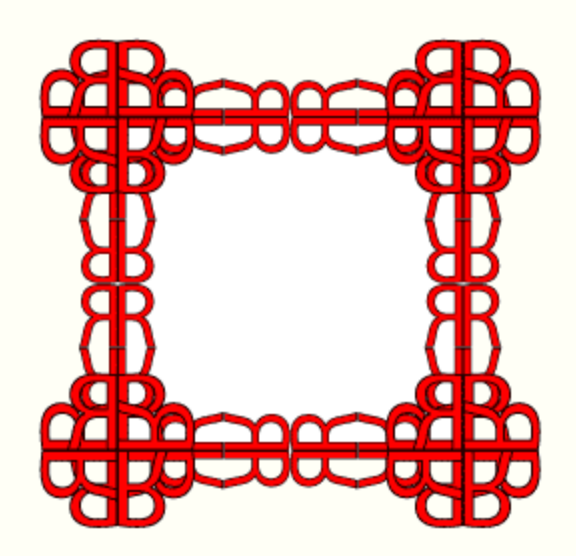

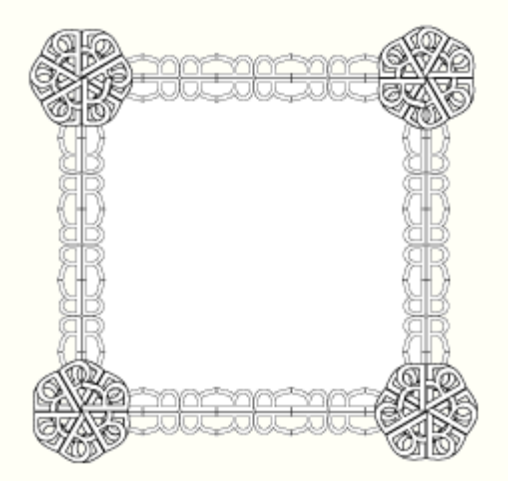

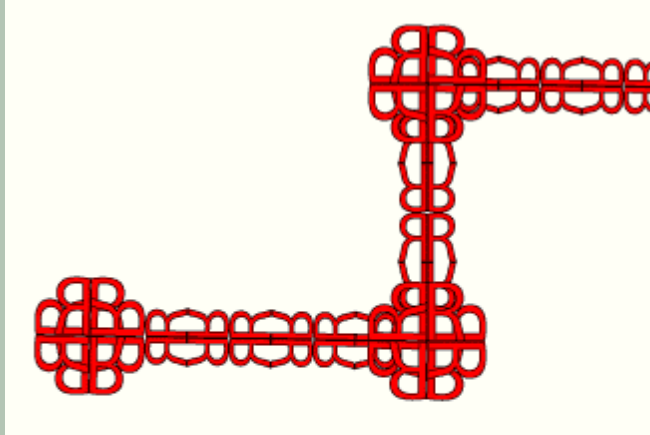

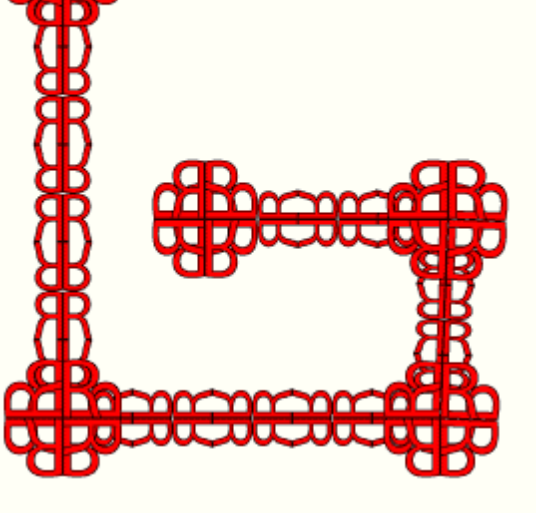

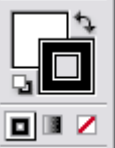

Change the color by changing the stroke color in the tools palette.

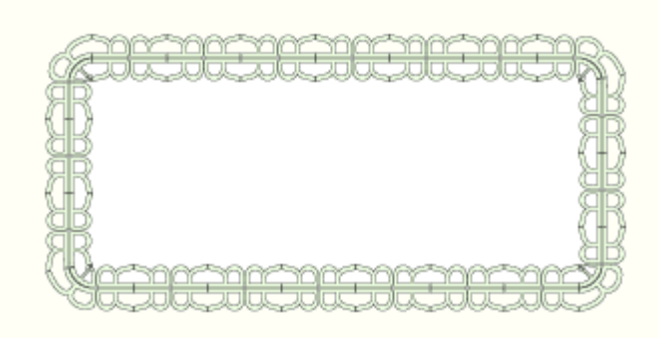

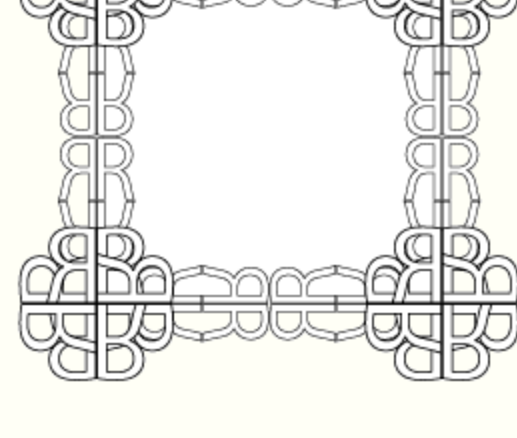

Use the brush options to alter the size by typing in a new percentage.

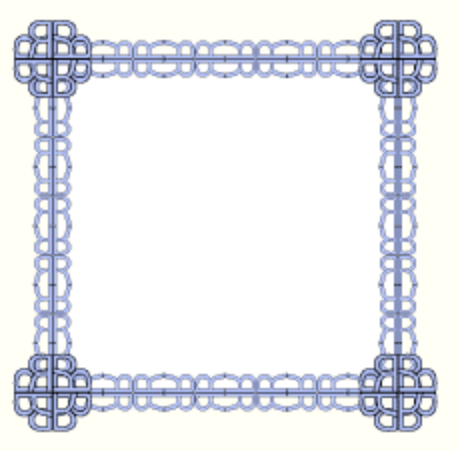

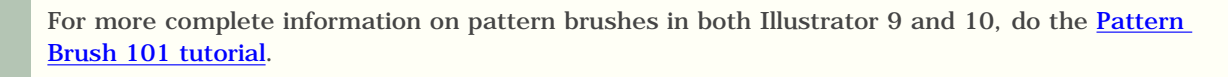

Try the [Scatter Brush tutorial](file:///C|/Webpages/Artlandia/artlandia_brushes.htm) using [Artlandia SymmetryWorks](http://www.artlandia.com/).

[Top of the page](#page-0-0)

[Download this tutorial in PDF format.](file:///C|/Webpages/Artlandia/northlite_ArtlandiaSymmetryWorks_celtic.pdf)

To use it you will need the free **Adobe Acrobat Reader**.

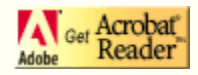

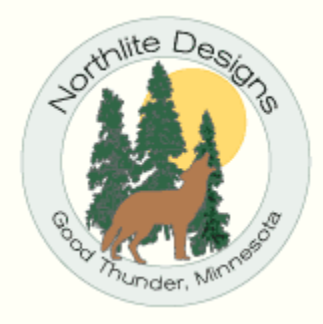

[Contact Me](mailto:northlite@northlite.net)

*Disclaimer: Site Design and all graphics on this site are the property of and copyrighted to Sara Froehlich and Northlite Designs.*

*July 18, 2002*